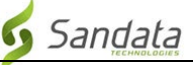

# Shkarkimi i **aplikacionit Sandata Mobile Connect** nga Google Play Store për Android.

(Downloading the **Sandata Mobile Connect APP** from the Google Play Store for Android.)

**Fillimisht,** sigurohuni që të keni një lidhje interneti në telefonin tuaj android nëpërmjet WIFI ose lidhjes tuaj celulare. Kur përdorni internetin tuaj të celularit për të shkarkuar aplikacionin **Sandata Mobile Connect** dhe/ose të qaseni në **Google Play Store**, tarifat e transportuesit mund të zbatohen varësisht nga plani juaj i internetit celular. Ju lutemi kontrolloni me ofruesin e rrjetit tuaj.

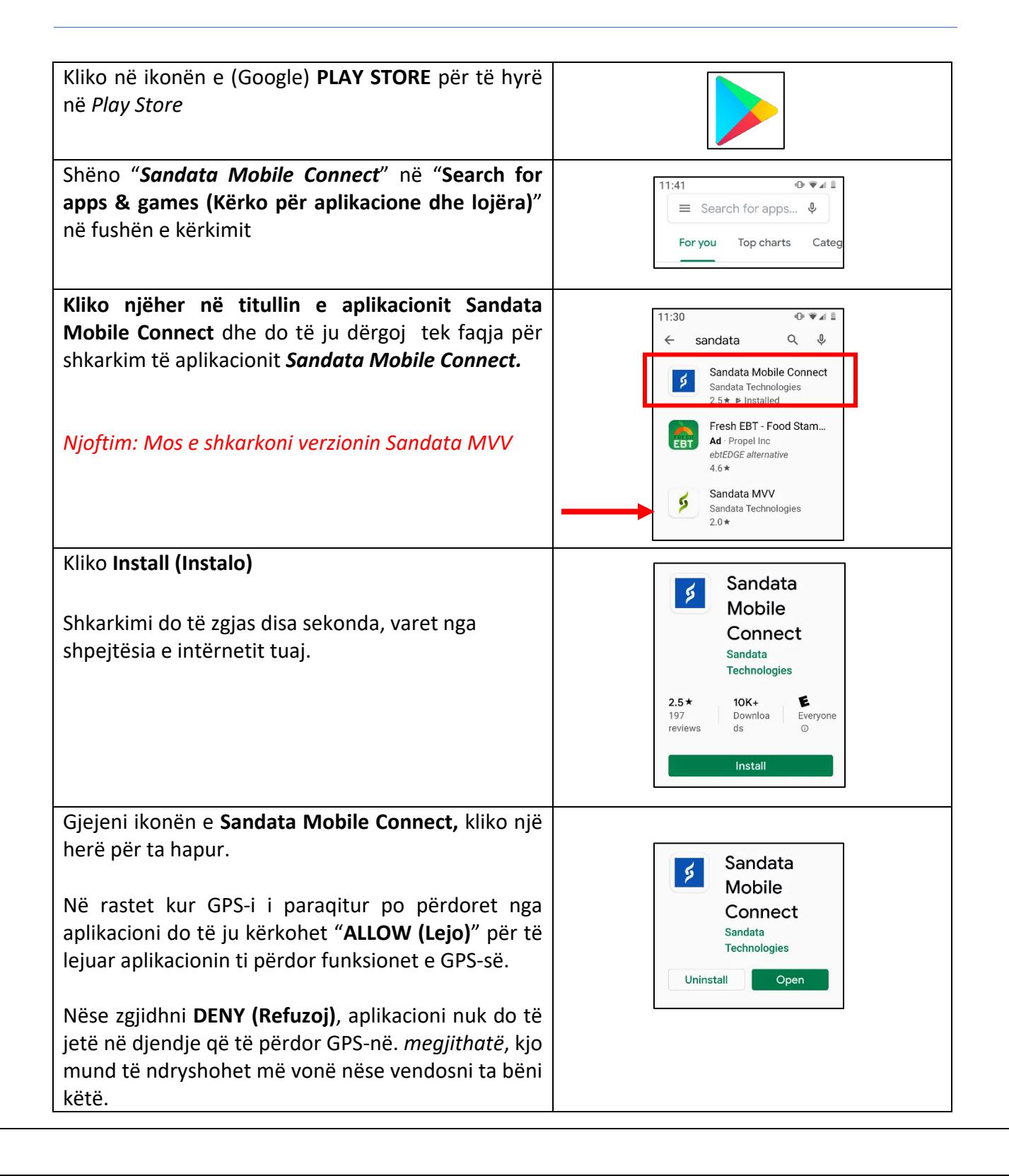

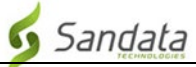

## **Udhëzimet hap pas hapi:**

#### **Hapi 1.**

• **Kliko në ikonën e (Google) PLAY STORE** për të hyrë në *Play Store*. Shëno "*Sandata Mobile Connect*" në "**Search for apps & games (Kërko për aplikacione dhe lojëra)**" në fushën e kërkimit e vëndosur në të djathtë në krye. Gjetja automatike në Google Play Store do të filloj kërkimin e aplikacioneve më të përafërta me atë që e keni shkruar.

#### **Hapi 3.**

- Kliko njëher në titullin e aplikacionit **Sandata Mobile Connect** dhe do të ju dërgoj tek faqja për shkarkim të aplikacionit *Sandata Mobile Connect.*
- Kliko **Install (Instalo)**. Shkarkimi do të zgjas disa sekonda (*varet nga shpejtësia e intërnetit tuaj*).

#### **Hapi 4.**

• Sapo të shkarkohet **aplikacioni** do të keni opcionin e hapjes së aplikacionit ose nga *Google Play Store* ose mund ta mbyllni dhe ta hapni nga menuja e **aplikacinove** (në të njëjtën mënyrë që hyrët më herët në ikonën Play Store).

#### **Hapi 5.**

• Gjejeni ikonën e **Sandata Mobile Connect** kliko në të **një herë mbi të** për ta hapur. Në rastet kur GPS-i i paraqitur po përdoret nga aplikacioni do të ju kërkohet "**ALLOW (Lejo)**" për të lejuar aplikacionin që ti përdor funksionet e GPS-së. Nëse zgjidhni **DENY (Refuzoj)**, aplikacioni nuk do të jetë në djendje që të përdor GPS-në. *megjithatë*, kjo mund të ndryshohet më vonë nëse vendosni ta bëni këtë.

### **Hapi 6.**

• Kur të hapet **aplikacioni** për herë të parë do t'ju kërkohet të identifikoheni duke përdorur kredencialet që ju janë dhënë pas trajnimit tuaj. Pasi të jeni identifikuar, do t'ju kërkohet të vëndosnipyetjet tuaja të sigurisë dhe gjuhën e preferuar. Pasi të përfundojë kjo, do të jeni gati të filloni të regjistroni vizitën tuaj të parë.